## 纺织科技创新中心会议室预约使用说明书

## 一、电脑端使用

1、浏览器内输入网址: <https://eservice.dhu.edu.cn/>, 通过学校信息门户统一身份 认证账号密码登录。

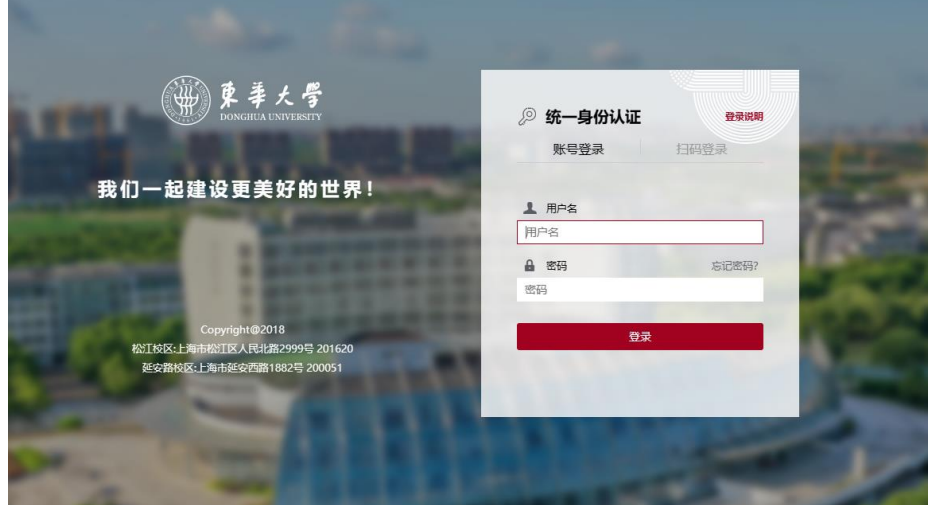

2、进入系统后,点击"服务大厅",服务部门处筛选"纺织科技创新中心",选 择"纺织科创中心会议室预约",点击右边"立即申请"。

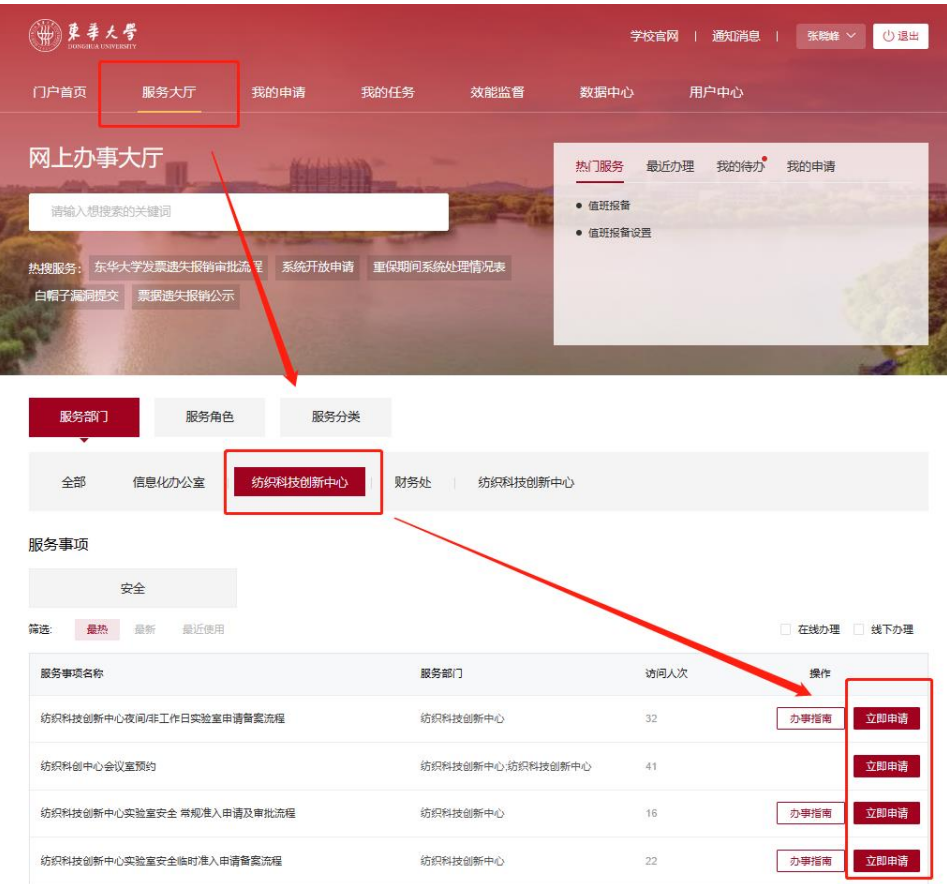

3、进入预约界面后,在选择资源处选择需要预约的会议室,然后选择需要预约 的时段,点击"开始预约"。(显示约满代表该时段已被其他人员预约)

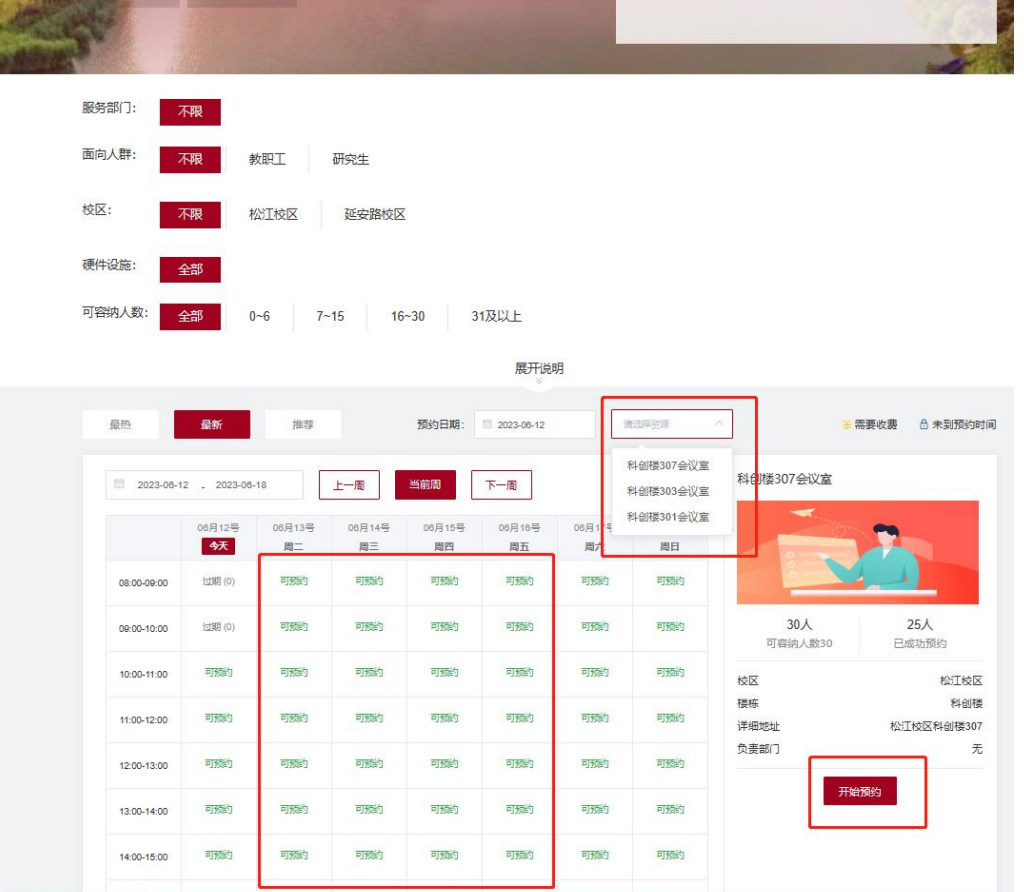

4、确定预约后跳转到申请界面,申请人完善申请表格中必填内容,然后点击"正 式提交"完成预约申请。

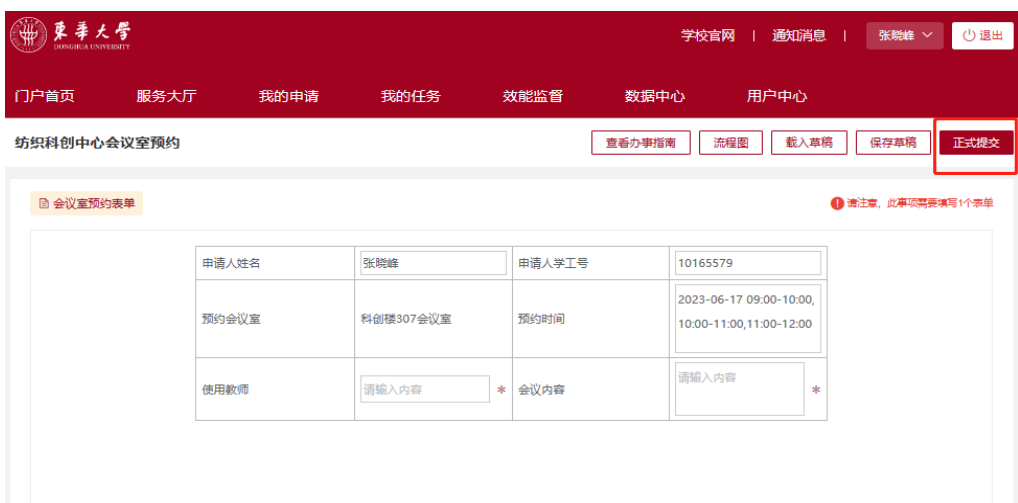

5、申请人提交申请审批结束后,企业微信会发送消息提醒,告知审批结果。

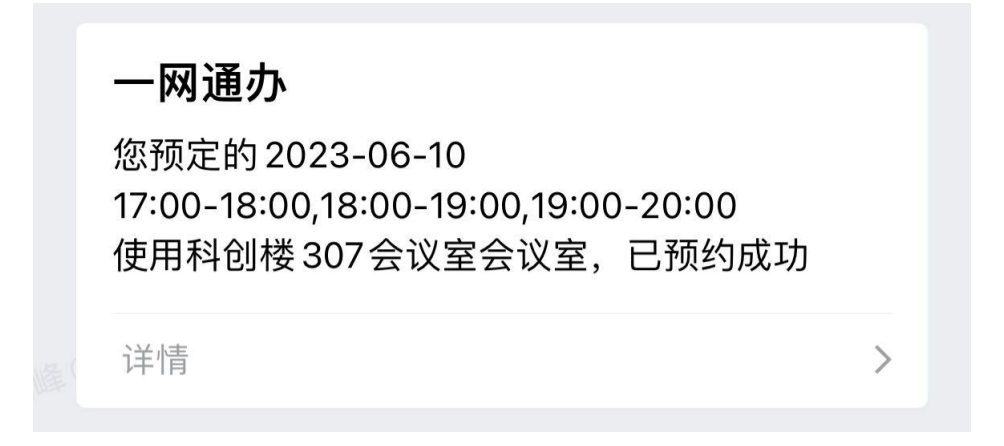

## 二、手机端使用

1、使用微信扫描下方二维码登录系统。(温馨提示:手机需连校园网或登录 **VPN**)

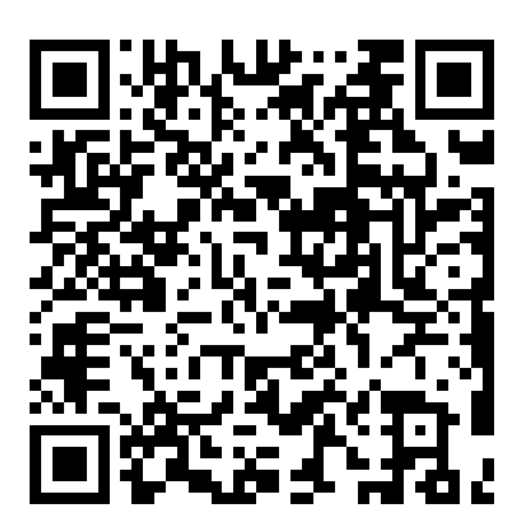

会议室预约

2、选择需要使用的会议室点击"预约",进入预约界面后,在上方选择需要使用 的日期,再选择需要使用的时间段,然后点击"确定预约"。

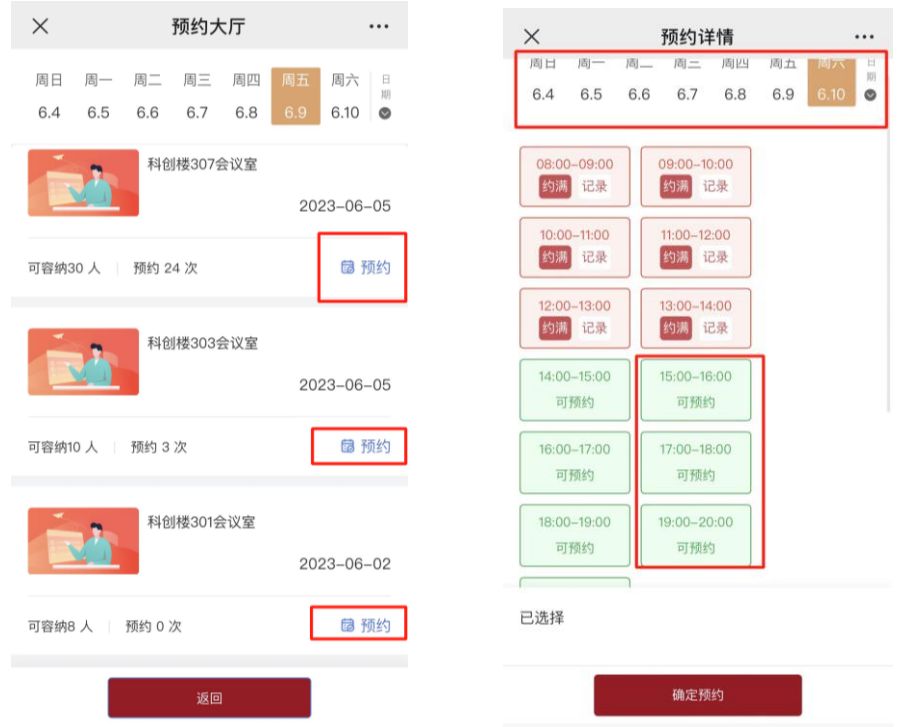

3、按要求完成申请表中的信息,点击"正式提交"即完成预约申请。申请审批 结束后,企业微信会发送消息提醒,告知审批结果。

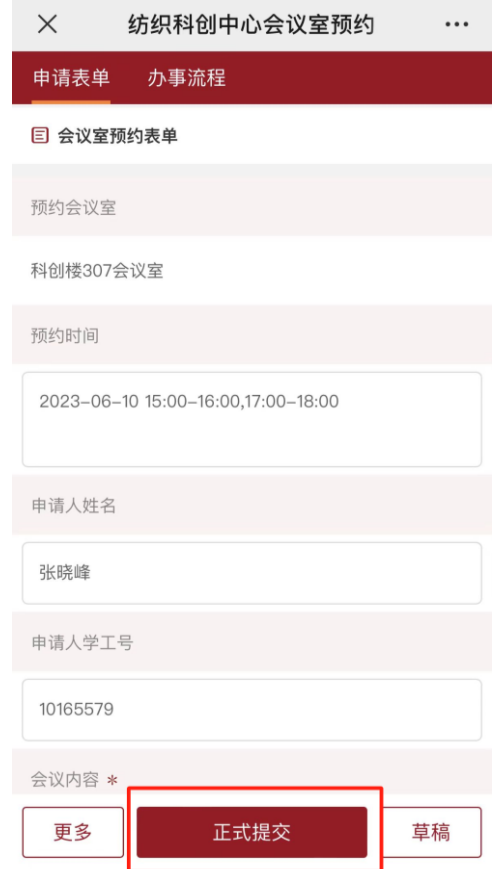